# INGE-LORE'S TUTORIALE

**A + B**

Animabelle 3 alte [Übersetzungen](https://tuts.rumpke.de/animabelle-3/)

• Animabelle 4 alte [Übersetzungen](https://tuts.rumpke.de/animabelle-4/)

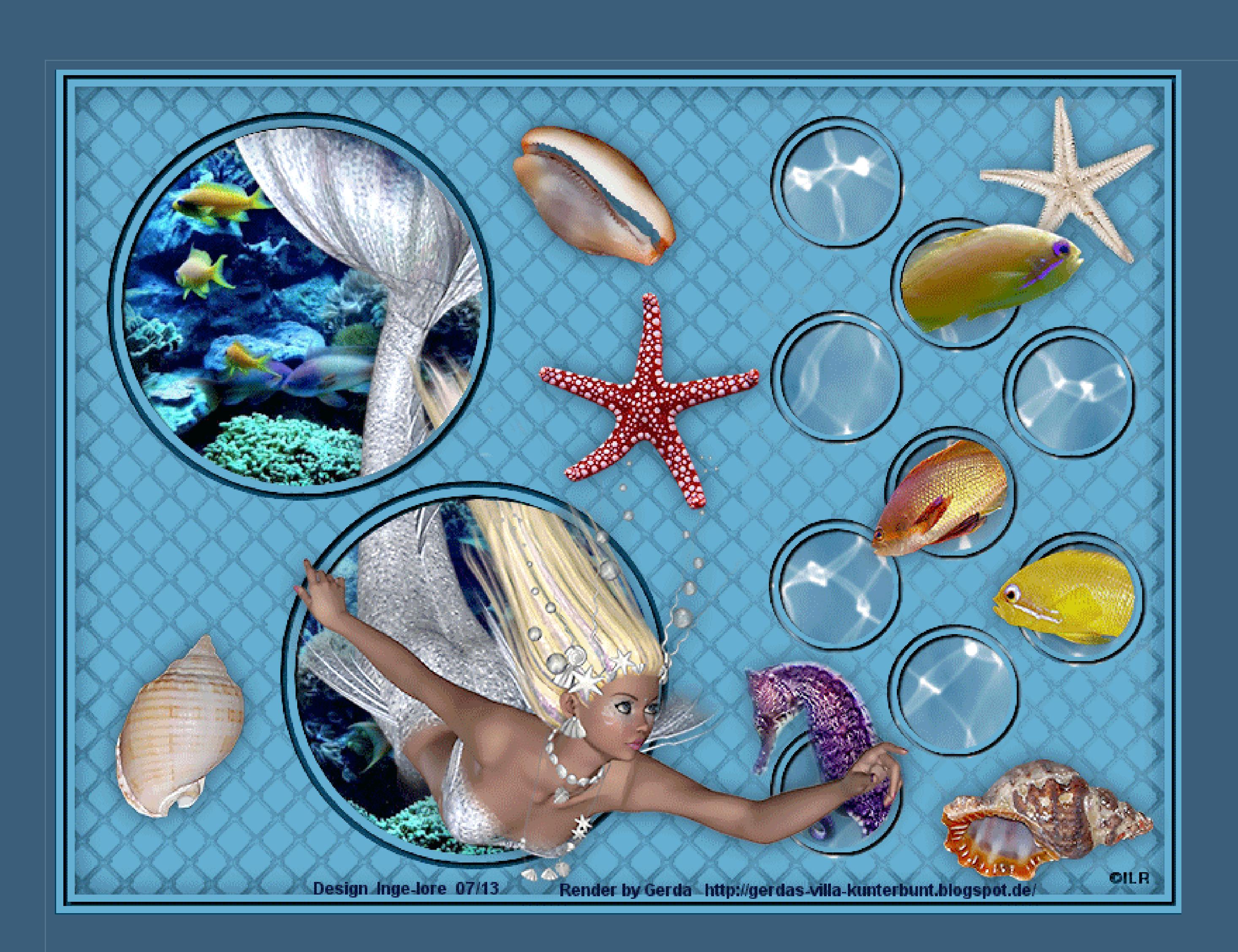

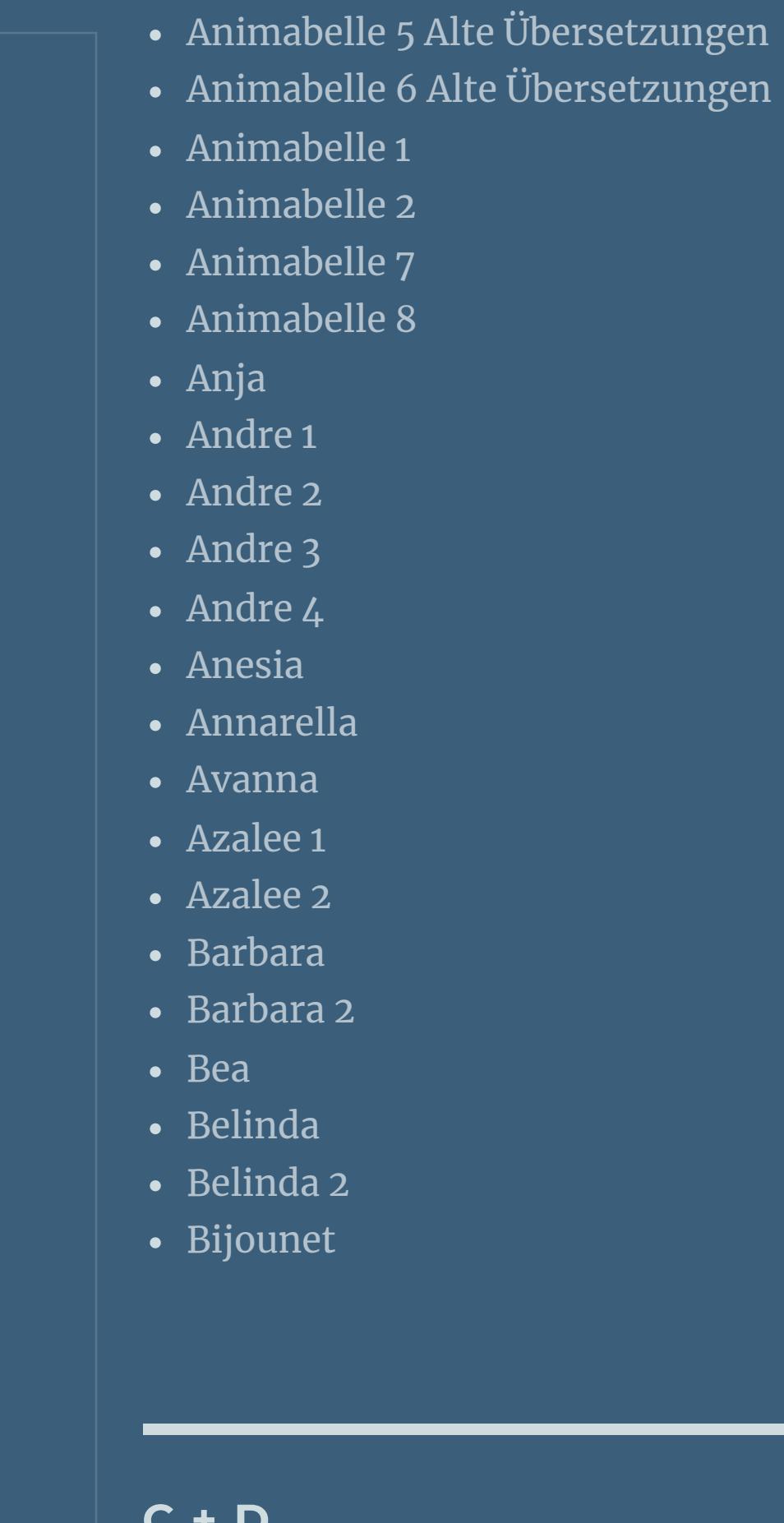

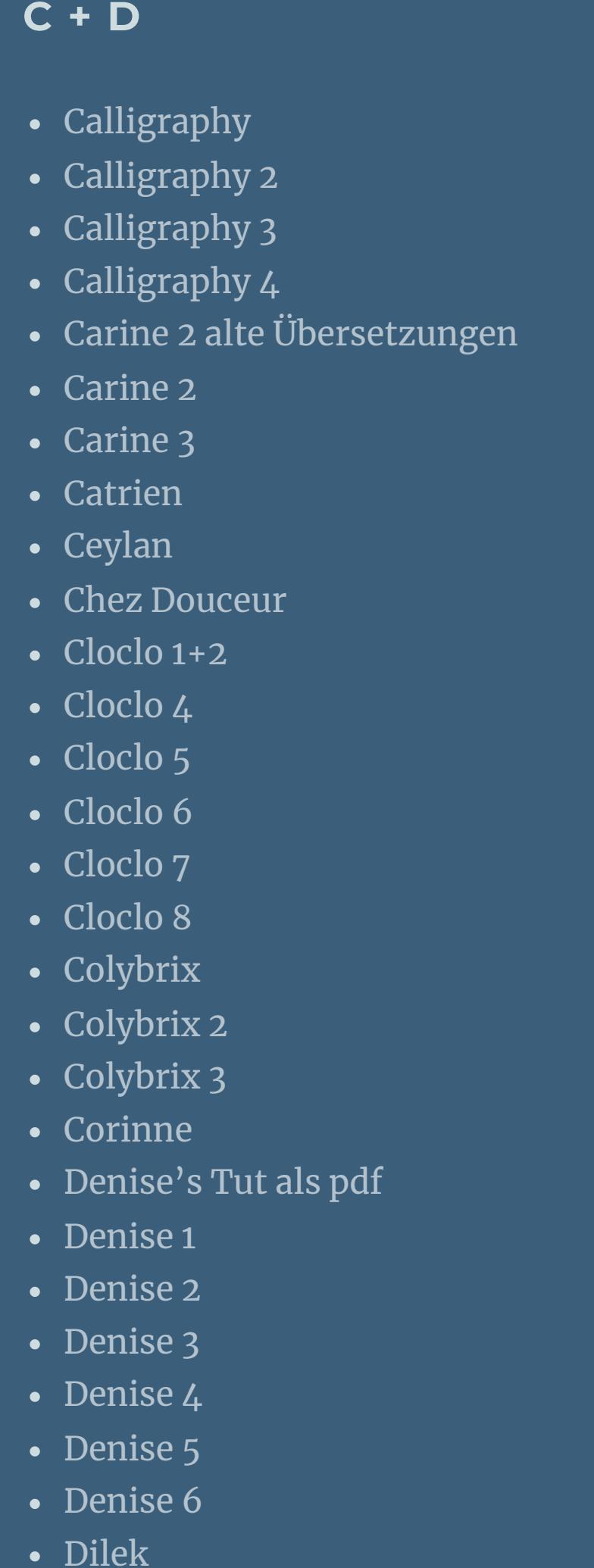

- [Laurette](https://tuts.rumpke.de/laurette-2/) 2 • [Laurette](https://tuts.rumpke.de/laurette-3/) 3
- [Libellule](https://tuts.rumpke.de/libellule/)
- [Lily](https://tuts.rumpke.de/tutoriale-lily/) [Lola](https://tuts.rumpke.de/lola/)

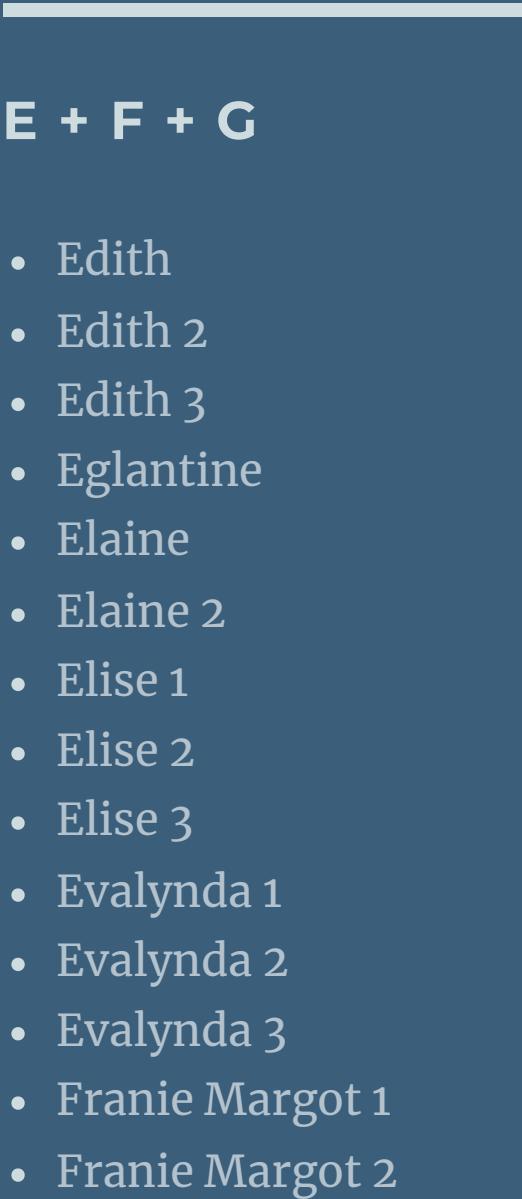

• Franie [Margot](https://tuts.rumpke.de/franie-margot-3/) 3

• Franie [Margot](https://tuts.rumpke.de/franie-margot-4/) 4

• [Poushka](https://tuts.rumpke.de/tutoriale-poushka/) Rose de [Sable](https://tuts.rumpke.de/rose-de-sable/)

• [Soxikibem](https://tuts.rumpke.de/soxikibem-8/) 8 [Ana-Maria](https://tuts.rumpke.de/tutoriale-ana-maria/)

Graph [Sabine](https://tuts.rumpke.de/graph-sabine/)

[Huzunlu](https://tuts.rumpke.de/tutoriale-hunzulu/)

• [Domie](https://tuts.rumpke.de/domie/)

[Roberta](https://tuts.rumpke.de/tutoriale-roberta-seite-2/) 2 • [Roberta](https://tuts.rumpke.de/roberta-3/) 3

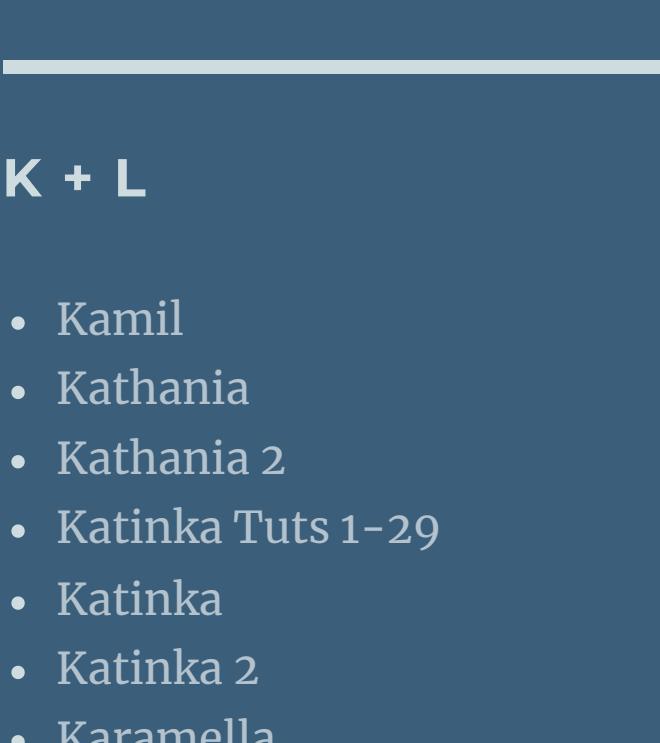

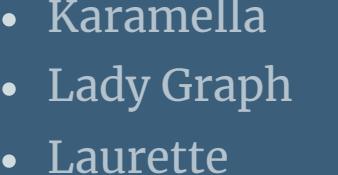

Valy – alte [Tutoriale](https://tuts.rumpke.de/valy-alte-tutoriale/) • [Valy](https://tuts.rumpke.de/tutoriale-valy/) 1

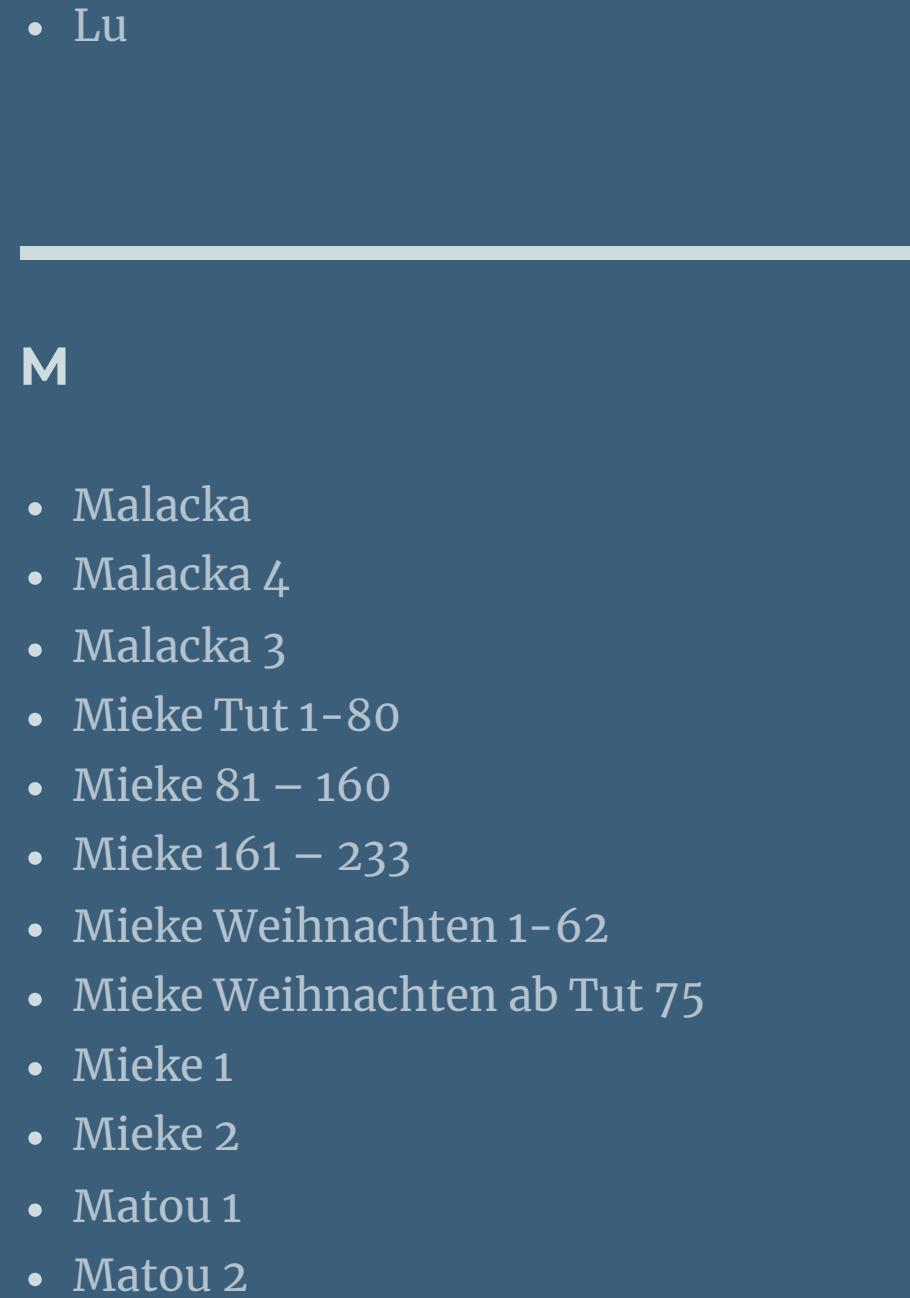

[Mentali](https://tuts.rumpke.de/mentali/)

[Mineko](https://tuts.rumpke.de/mineko/)

[Mineko](https://tuts.rumpke.de/mineko-2/) 2

[Mineko](https://tuts.rumpke.de/mineko_3/) 3

• [Mineko](https://tuts.rumpke.de/mineko-4/) 4

[Melodi](https://tuts.rumpke.de/tutoriale-melodi/)

• [Inge-Lore's](https://tuts.rumpke.de/inge-lores-neue-tutoriale-2/) neue Tutoriale 2 • [Inge-Lore's](https://tuts.rumpke.de/inge-lores-tutoriale-3/) Tutoriale 3

# **MEINE TUTORIALE**

[Animationen](https://tuts.rumpke.de/animationen/) [Animationen](https://tuts.rumpke.de/animationen-2/) 2

• [Signtags](https://tuts.rumpke.de/signtags/) • [Inge-Lore's](https://tuts.rumpke.de/inge-lores-neue-tutoriale/) neue Tutoriale

• [Matou](https://tuts.rumpke.de/matou-3/) 3

# **N + O**

#### [NaiseM](https://tuts.rumpke.de/naisem/)

• [Nicole](https://tuts.rumpke.de/tutoriale-nicole/)

• [Nicole](https://tuts.rumpke.de/nicole-2/) 2 • [Noisette](https://tuts.rumpke.de/noisette-tut-1-80/) Tut 1-80

• [Noisette](https://tuts.rumpke.de/noisette-81-167/) 81-167 • [Noisette](https://tuts.rumpke.de/tutoriale-noisette/) 1

[Ostern](https://tuts.rumpke.de/ostern/)

# **P**

[PSP Arena](https://tuts.rumpke.de/psp-arena/)

# **SOXIKIBEM**

[Soxikibem](https://tuts.rumpke.de/soxikibem-tuts-1-32/) – Tuts 1-32

• [Soxikibem](https://tuts.rumpke.de/soxikibem-seite-2/) 2 • [Soxikibem](https://tuts.rumpke.de/soxikibem-seite-3/) 3

• [Soxikibem](https://tuts.rumpke.de/tutoriale-soxikibem/) 1

• [Soxikibem](https://tuts.rumpke.de/soxikibem-seite-4-2/) 4 • [Soxikibem](https://tuts.rumpke.de/soxikibem-seite-5/) 5

• [Soxikibem](https://tuts.rumpke.de/soxikibem-seite-6/) 6 • [Soxikibem](https://tuts.rumpke.de/soxikibem-7/) 7

Ana [Maria](https://tuts.rumpke.de/ana-maria-2/) 2 [CidaBen](https://tuts.rumpke.de/tutoriale-cidaben/) [CidaBen](https://tuts.rumpke.de/cidaben-2/) 2

• [Inacia](https://tuts.rumpke.de/tutoriale-inacia-neves/) Neves • [Inacia](https://tuts.rumpke.de/inacia-neves-2/) Neves 2

Leni [Diniz](https://tuts.rumpke.de/tutoriale-leni-diniz/) Leni [Diniz](https://tuts.rumpke.de/tutoriale-leni-2/) 2

Leni [Diniz](https://tuts.rumpke.de/leni-diniz-3/) 3 [Marcinha](https://tuts.rumpke.de/tutoriale-marcinha/)

Marcinha und [Soxikibem](https://tuts.rumpke.de/marcinha-und-soxikibem/) [Marcinha](https://tuts.rumpke.de/tutoriale-marcinha-elaine/) + Elaine [Roberta](https://tuts.rumpke.de/tutoriale-roberta/)

**zusammenfassen–Gruppe zusammenfassen. Ebene duplizieren–nach unten zusammenfassen Effekte-3D** Effekte-Schlagschatten.

# 匮

Sim – [Verschiedene](https://tuts.rumpke.de/tutoriale-verschiedene/)

• [Sweety](https://tuts.rumpke.de/sweety-tut-1-81/) Tut 1-81 • Sweety Tuts [82-104](https://tuts.rumpke.de/sweety-tuts-82-104/)

• [Sweety](https://tuts.rumpke.de/tutoriale-sweety/) 1 • [Sweety](https://tuts.rumpke.de/sweety-seite-2/) 2

**S**

**Klicke mit dem Zauberstab in 4 der kleinen Kreise es spielt keine Rolle,dass die Kreise nicht ordentlich ausgewählt sind, geh auf die unterste Ebene und fülle die Auswahlen mit deiner VG Farbe** 匮

[Spiegeln](https://tuts.rumpke.de/spiegeln-mit-scripten/) mit Scripten

• [Tesy](https://tuts.rumpke.de/tesy-tuts-1-37/) Tuts 1-37 • [Tesy](https://tuts.rumpke.de/tutoriale-tesy/) 1

• [Tesy](https://tuts.rumpke.de/tesy-2/) 2 • [Tesy](https://tuts.rumpke.de/tesy-3/) 3

 $\cdot$  Tine Tuts [1-58](https://tuts.rumpke.de/tine-tuts-1-58/)  $\bullet$  [Tine](https://tuts.rumpke.de/tutoriale-tine/) 2

**T**

• [Shawnee](https://tuts.rumpke.de/tuts-shawnee/) • [Shawnee](https://tuts.rumpke.de/shawnee-2/) 2

**VALY**

**YEDRALINA**

[Yedralina](https://tuts.rumpke.de/yedralina-2/) alte Tutoriale Tutoriale – [Yedralina](https://tuts.rumpke.de/tutoriale-yedralina/)

[Yedralina](https://tuts.rumpke.de/yedralina-3/) 3 [Yedralina](https://tuts.rumpke.de/yedralina-4/) 4

**W + Z**

[Zane](https://tuts.rumpke.de/zane/) [Womanence](https://tuts.rumpke.de/womanence/)

[Weihnachten](https://tuts.rumpke.de/weihnachten/)

**Effekte–3D** Effekte–Schlagschatten.

戌

**Mermaid**

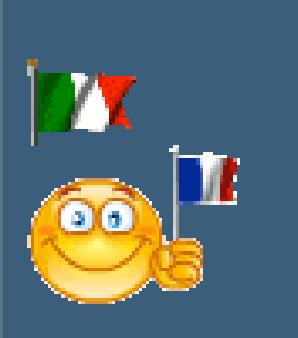

**Mermaid © Inge-Lore 31.07.2013**

**Dieses Tutorial ist ganz allein in meiner Fantasie entstanden,Zufälligkeiten mit anderen Tutorialen im weiten www sind nicht beabsichtigt.**

**Das Copyright des Tutorials liegt alleine bei mir.**

**Es ist nicht erlaubt,mein Tutorial zu kopieren oder auf**

**anderen Seiten zum download anzubieten.**

**Mein Material habe ich aus diversen Tubengruppen.**

**Das Copyright des Materials liegt alleine beim jeweiligen Künstler.**

**Sollte ich ein Copyright verletzt haben,sendet mir bitte eine [E-Mail.](mailto:i.rumpke@gmx.de)**

**Ich danke allen Tubern für das schöne Material,ohne das es solche schönen Bilder gar nicht geben würde.**

**Mein besonderer Dank geht an [Gerda](http://gerdas-villa-kunterbunt.blogspot.de/) für die schönen Poser**

**und an [Bärbel](http://www.baerbel-murnau.de/) für die vielen Fischtuben.**

**Ich habe das Tutorial mit PSP X2 geschrieben,aber es sollte auch mit allen**

**anderen Varianten zu basteln gehen.**

**\*\*\*\*\*\*\*\*\*\*\*\*\*\*\*\*\*\*\*\*\*\*\*\*\*\*\*\*\*\*\*\*\*\*\*\*\*\*\*\*\*\*\*\*\*\*\*\*\*\*\*\* Plugins**

**Xero Improver**

**\*\*\*\*\*\*\*\*\*\*\*\*\*\*\*\*\*\*\*\*\*\*\*\*\*\*\*\*\*\*\*\*\*\*\*\*\*\*\*\*\*\*\*\*\*\*\*\*\*\*\*\*Material [HIER](http://www.mediafire.com/download/q2zgabi965f1529/Mermaid-Material.rar) und hier sind [Fische](http://www.mediafire.com/download/u7c0ptd1zc4jcp1/Fische.rar) Maske Auswahldatei meine Animation Wasser Hintergrundtube Posertube Mermaid meine ist von [Gerda](http://gerdas-villa-kunterbunt.blogspot.de/)**

**\*\*\*\*\*\*\*\*\*\*\*\*\*\*\*\*\*\*\*\*\*\*\*\*\*\*\*\*\*\*\*\*\*\*\*\*\*\*\*\*\*\*\*\*\*\*\*\*\*\*\*\***

 $i$  öffne die Auswahldatei aus dem Material.

**Punkt 1**

**Such dir aus deinen Tuben eine helle VG und dunkle HG Farbe aus,**

**Fülle die Ebene mit der HG Farbe**

**neue Ebene–mit der VG Farbe füllen.**

**Ebenen–Maskenebene aus Bild–\*maske80©ILR\***

# 匮

**Auswahl aufheben. Das ist für die Orientierung später im Anishop gedacht.**

**Wenn du es ordentlich haben willst,kannst du dir auch die Auswahlen laden**

**über Auswahl laden/speichern–Auswahl laden aus Alpha Kanal,**

**die Auswahlen sind wie folgt zu finden** 

匮

#### **Punkt 2**

**Bleib auf der Ebene.**

**Kopiere deine Hintergrundtube–einfügen auf dein Bild passe die Größe an und schiebe es in den oberen Kreis links. Auswahl–Auswahl laden/speichern–Auswahl #1 laden aus Alpha Kanal**

# 匮

**Auswahl umkehren–Löschtaste drücken–Auswahl aufheben. Kopiere deine Hintergrundtube noch einmal–einfügen auf dein Bild passe die Größe wieder an und schiebe sie unten links in den Kreis lade die Auswahl #2 aus dem Alpha kanal–Auswahl umkehren Löschtaste drücken–Auswahl aufheben–geh wieder auf die oberste Ebene.**

#### **Punkt 3**

**Kopiere deine Posertube–einfügen auf dein Bild passe die Größe an und schiebe sie auf die Kreise links, so sollte es aussehen**

#### 匮

**Lade dir die Auswahl #3 aus dem Alpha Kanal aktiviere das Löschwerkzeug Radiergummi lösche jetzt vorsichtig den Teil weg,der zwischen den beiden Kreisen ist und über dem Kreis oben,wenn es dich dort stört.**

# B

**Auswahl aufheben–so soll es danach aussehen**

#### 匮

# **Punkt 4**

**Effekte–Plugins–Xero Improver mit Klick auf Landscape** 

**Nun kannst du dein Bild noch mit anderen Fischen ausschmücken, die,wie auf meinem Bild,aus den kleinen Kreisen rechts kommen. Die kleinen Auswahlen sind ja in der Datei gespeichert, du kannst die Auswahl aber auch auf deinem Bild verschieben,indem du einfach mit RECHTSklick in die Auswahl klickst und auf einen anderen Kreis schiebst. Auf dem Bild selber kannst du auch noch einige Dinge,die im Meer vorkommen, verteilen,ich habe einige Muscheln und Seesterne genommen. Das überlasse ich dir. Gib dann auch jedem Teil den eingestellten Schatten und schärfe sie mit Improver.**

#### **Punkt 5**

**Passt dein Bild und du bist zufrieden,setz noch dein WZ und das Copy aufs Bild. Machst du ein WZ,welches du auf weiches oder hartes Licht setzen musst, so schiebe es über die oberste Maskenebene und fasse es nach unten zusammen. Schreibst du es wie ich,so kann es an oberster Stelle sitzen blieben.**

- 匮
- 
- 匮

**Stelle die untersten 3 Ebenen unsichtbar**

#### 匮

**geh auf die Maskenebene**

**sichtbar zusammenfassen–unsichtbar stellen–geh auf die unterste Ebene die 3 untersten Ebenen wieder sichtbar stellen und nochmal sichtbar zusammenfassen kopieren**

#### **Punkt 6 Animation**

**Öne deinen Animationsshop–Rechtsklick ins freie Feld–einfügen als neue Animation**

**Hol dir die Animation \*wasserani\* in deinen Anishop–Bearbeiten–alles auswählen.**

**Wie du sehen kannst,hat die Animation 10 Bilder**

**dupliziere dein Hintergrundbild jetzt auch so oft,dass du da auch 10 Bilder hast.**

**Schiebe den Regler unterm Bild wieder nach links**

**fasse vorsichtig das erste Bild der Wasserani an und ziehe es auf dein Bild,**

**lass die Maus erst los,wenn es rechts über den markierten Kreisen ist.**

#### 騺

# **Punkt 7**

# **Zurück ins PSP**

**geh auf die oberste Ebene–kopieren**

**im Anishop einfügen als neue Animation**

**dupliziere das Bild jetzt auch so oft,dass du da 10 Bilder hast**

**schiebe den Regler unterm Bild nach links**

**Bearbeiten–alles auswählen**

**fasse das Bild mit der Maus an und ziehe es passgenau auf dein fast fertiges Bild**

**lass die Maus erst los,wenn es genau sitzt.**

**Wenns nicht auf Anhieb paßt,geh oben in der Leiste auf den Rückgängig-Pfeil**

殿

**auf dem jetzt leeren Bild auch nochmal rückgängig machen und nochmal aufs Bild ziehen.**

**Stimmt alles,dann guck dir die Ani an**

B.

#### **und speicher sie als Gif.**

**\*\*\*\*\*\*\*\*\*\*\*\*\*\*\*\*\*\*\*\*\*\*\*\*\*\*\*\*\*\*\*\*\*\*\*\*\*\*\*\*\*\*\*\*\*\***

**Merci ma cher Franie pour votre grande traduction**

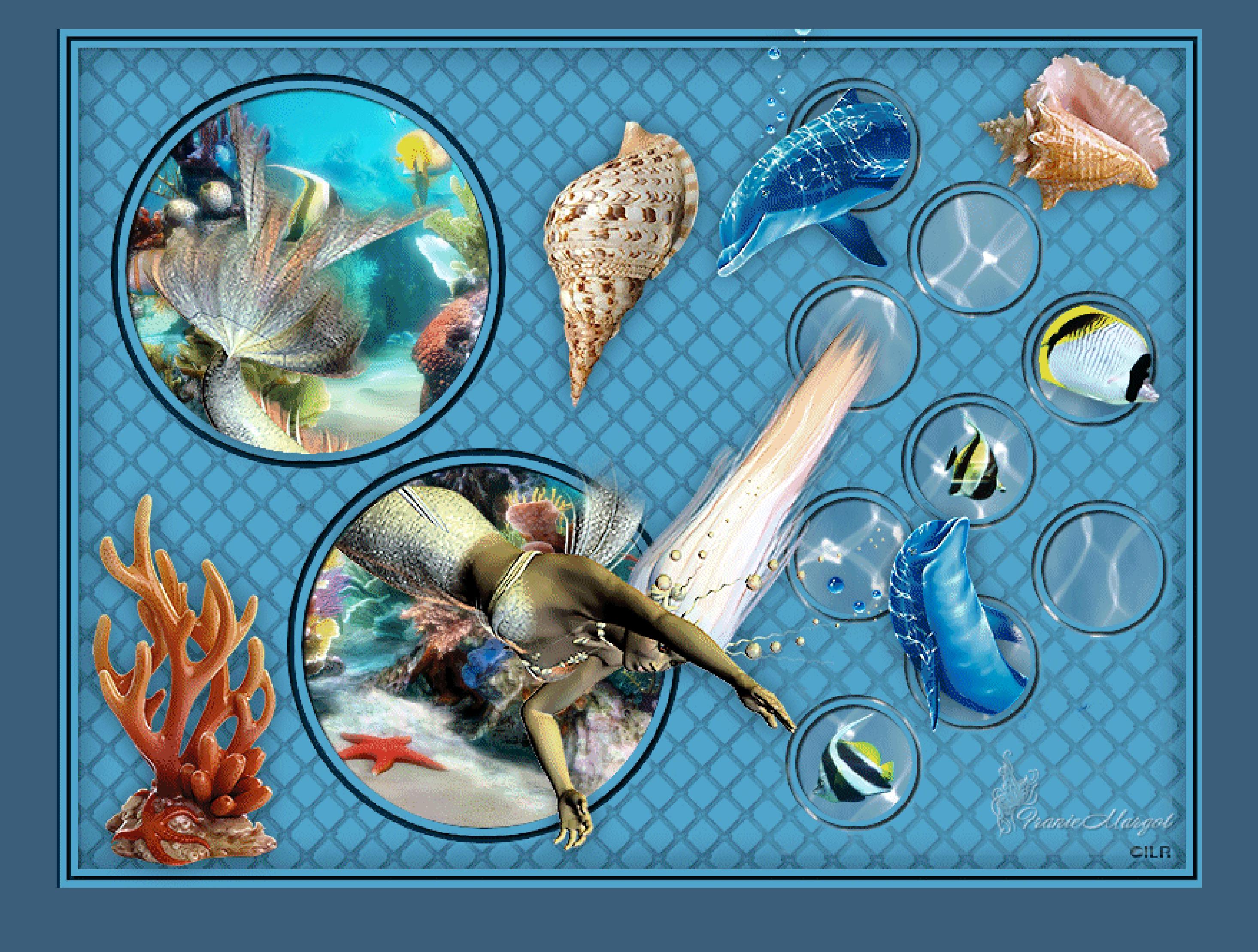

**Super,du hast es geschat und ich hoe,dir hat das Tut gefallen und du bist gut klar gekommen.**

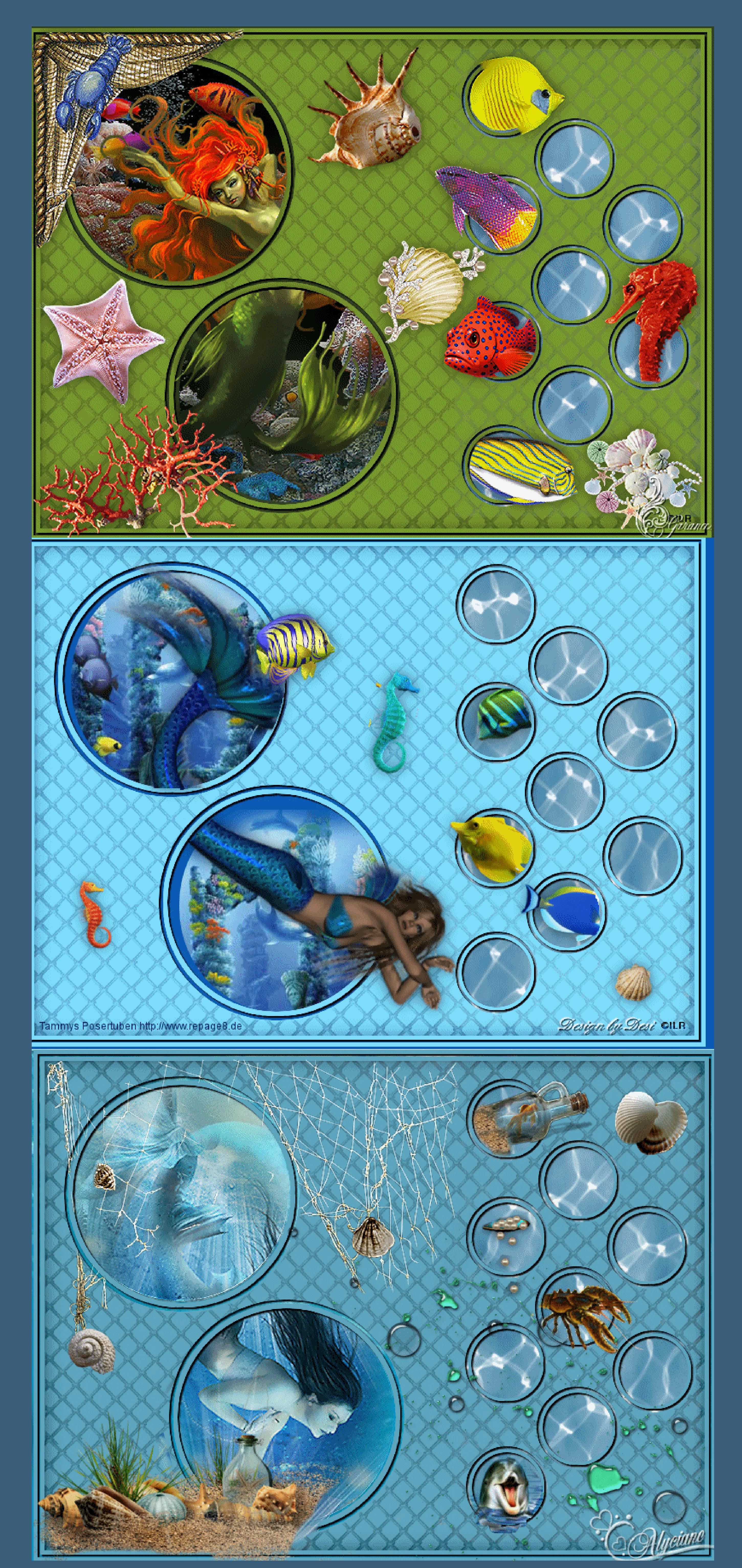

**Č**